http://www.zioulas.gr

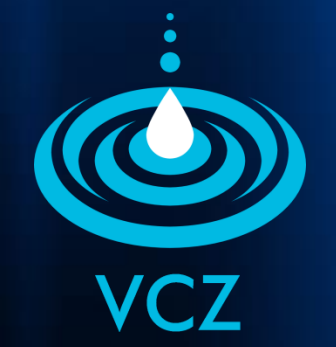

# **CREATING PRESENTATIONS CHAPTER 9.2**

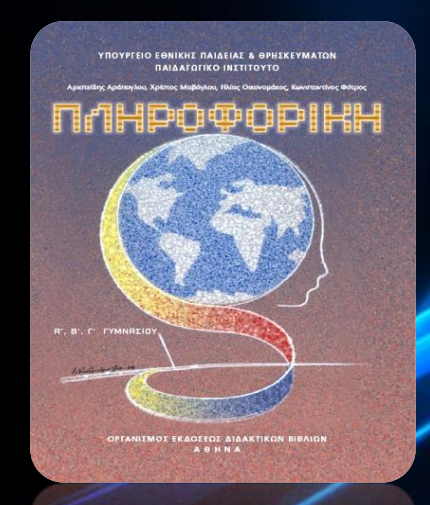

#### **EVANGELOS C. ZIOULAS** (IT TEACHER)

## **KEY WORDS**

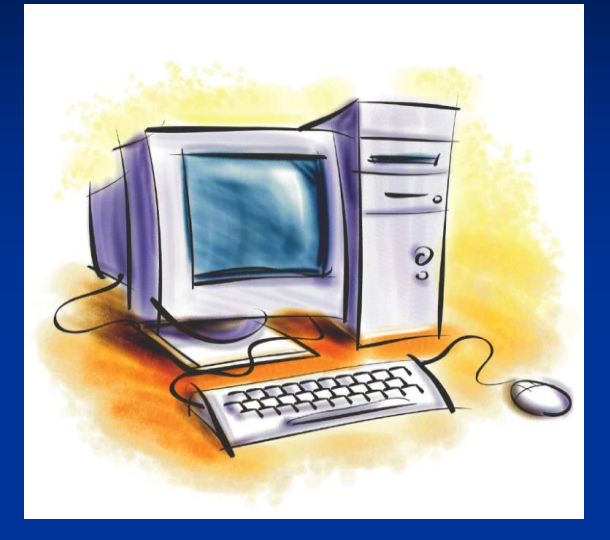

ADD VIDEO & SOUND ADD PICTURE, CLIPART & SHAPE SMARTART PHOTO ALBUM TABLES **CHARTS** SLIDE TRANSITIONS SLIDE ANIMATIONS SLIDE SHOW NARRATION EXPORT PRESENTATION SPELL CHECK

## **MULTIMEDIA**

### **To add a video** clip:

- **E** Click the **Movie** button on the Insert tab
- Choose **Movie from File** or **Movie from Clip Organizer**

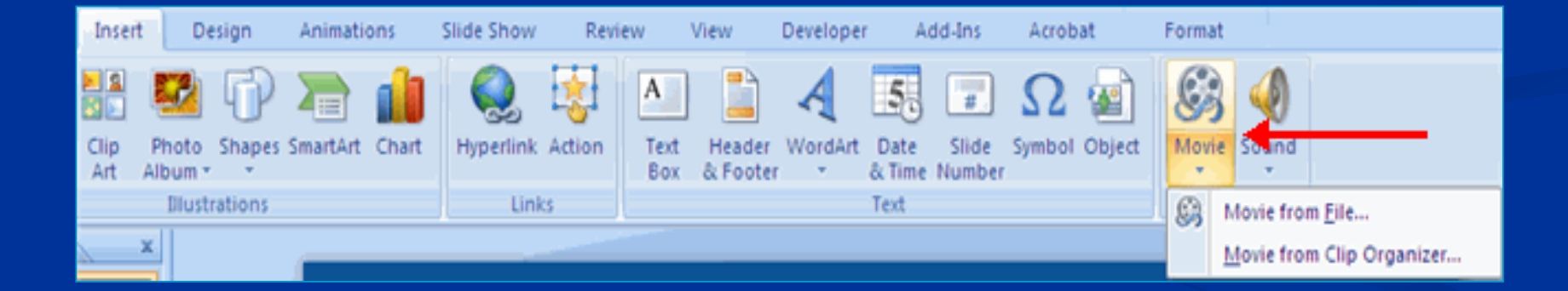

## **The video** options:

- **Click the movie icon**
- Click the **Format** tab

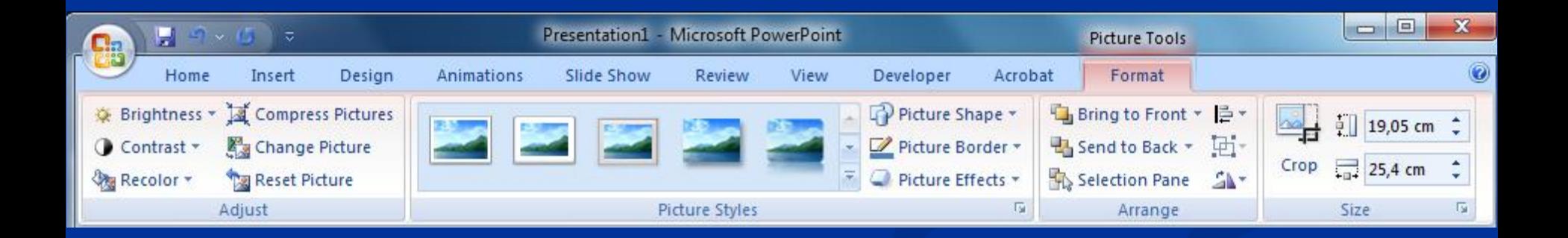

### **To add an audio** clip:

Click the **Audio** button on the Insert tab

 Choose **Sound from File**, **Sound from Clip Organizer**, **Play CD Audio Track**, or **Record Sound**

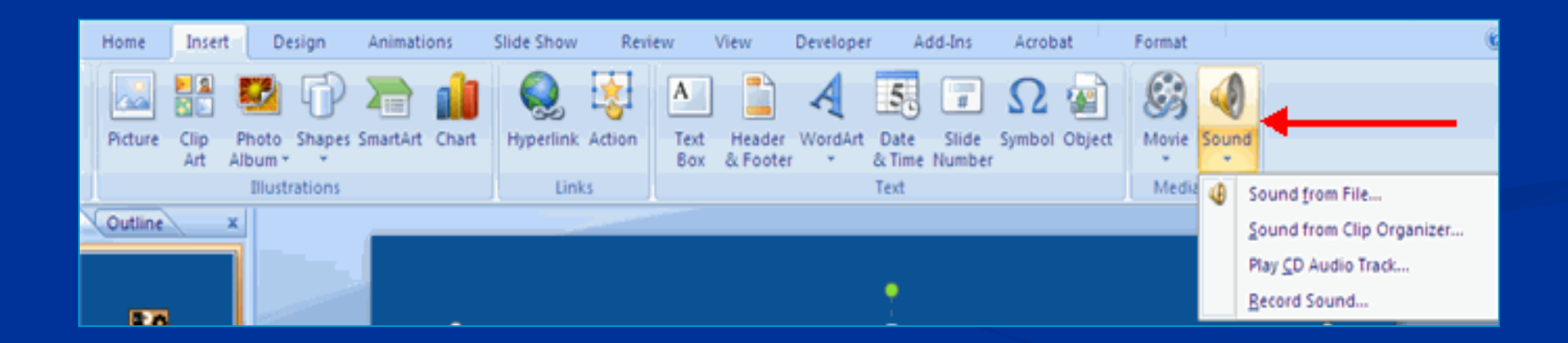

## **To edit the audio** options:

- **Click the audio icon**
- Click the **Format** tab

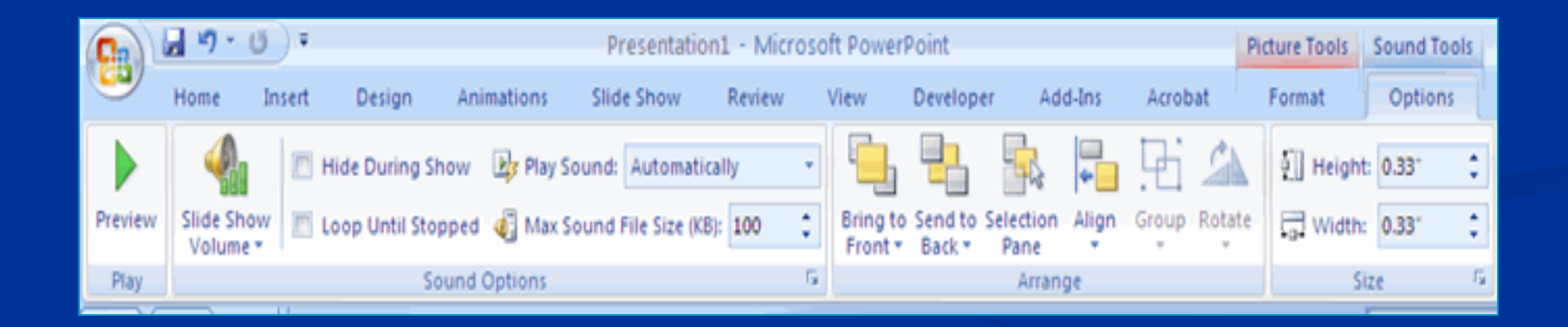

#### To **add a picture**:

- Click the **Insert** Tab
- Click the **Picture** Button
- **Browse to the picture from your files**
- **Click the name of the picture**
- Click **insert**

■ To move the graphic, click it and drag it to where you want it

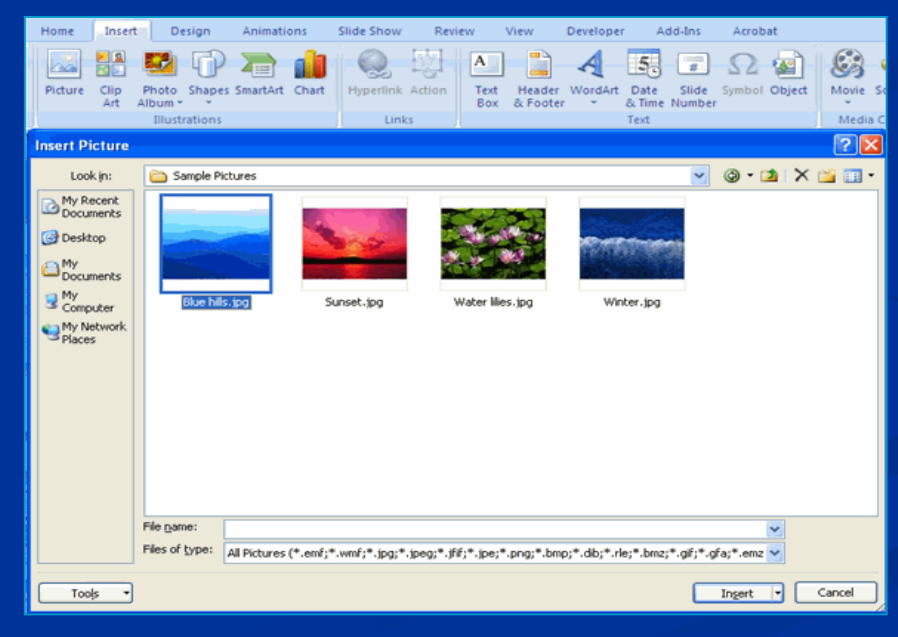

### **To add Clip Art:**

- Click the **Insert** Tab
- Click the **Clip Art** Button
- Search for the clip art using the search Clip Art dialog box
- Click the **clip art**
- To move the graphic, click it and drag it to where you want it

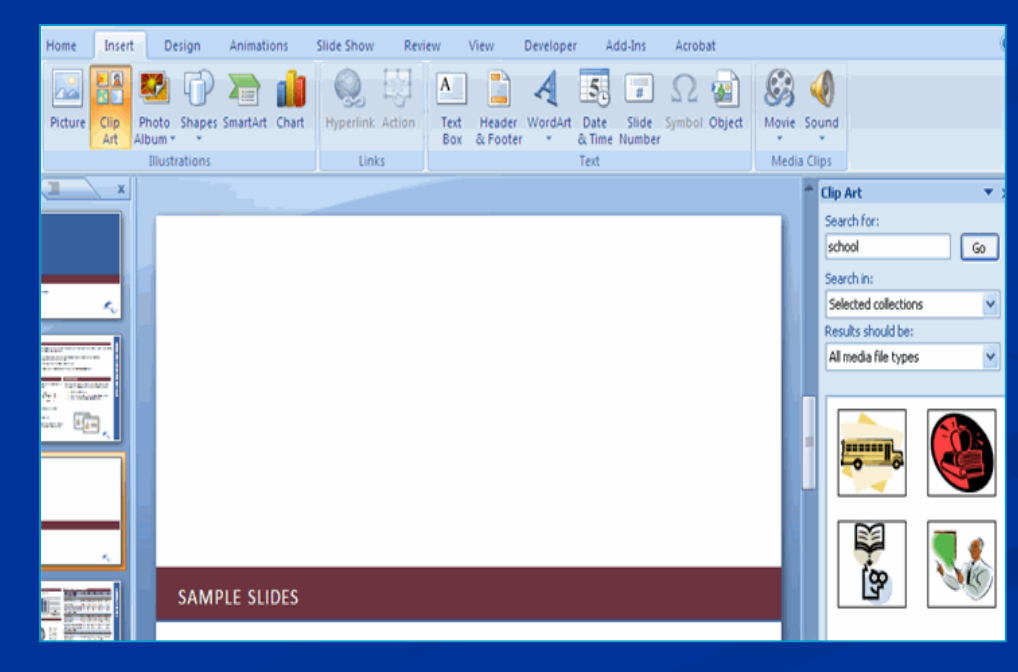

### To **add Shapes**:

- Click the **Insert** Tab
- Click the **Shapes** Button
- Click the shape you choose
- Click the **Slide**
- **Drag the cursor to expand the Shape**

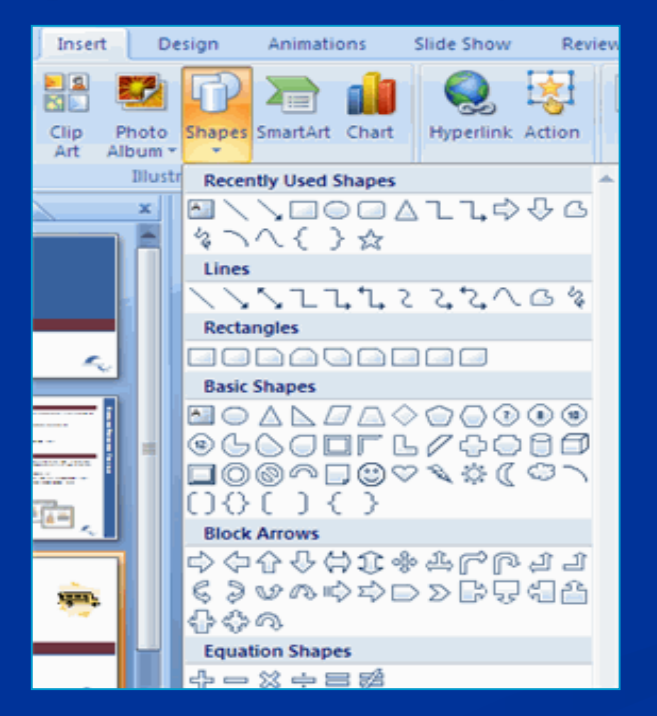

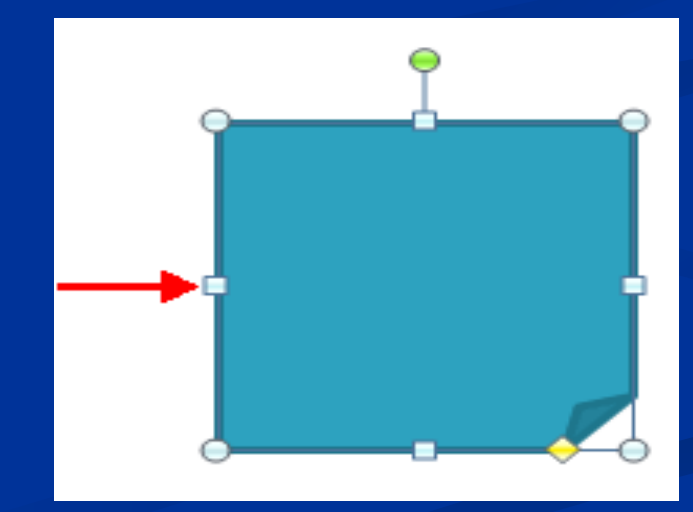

 $\blacksquare$  To **format the shapes:**  Click the **Shape** Click the **Format** tab

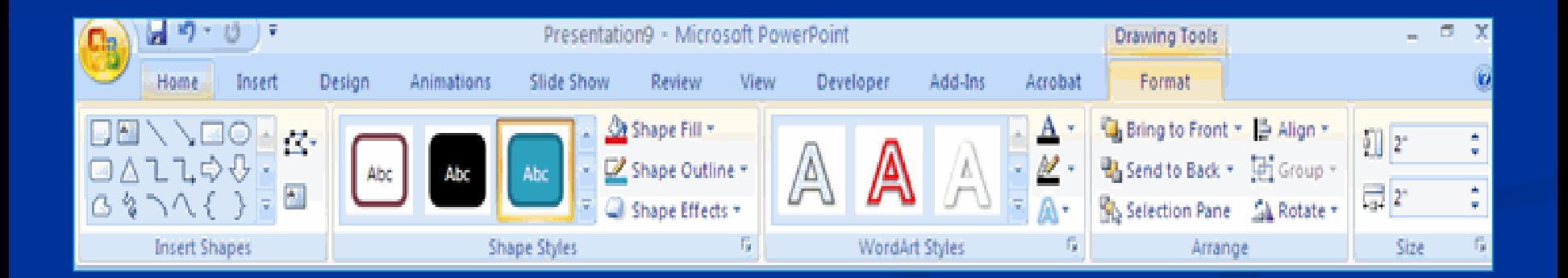

## **SMART ART**

**SmartArt is a feature in Office 2007 that allows us to** choose from a variety of graphics, including **flow charts**, **lists**, **cycles**, and **processes**.

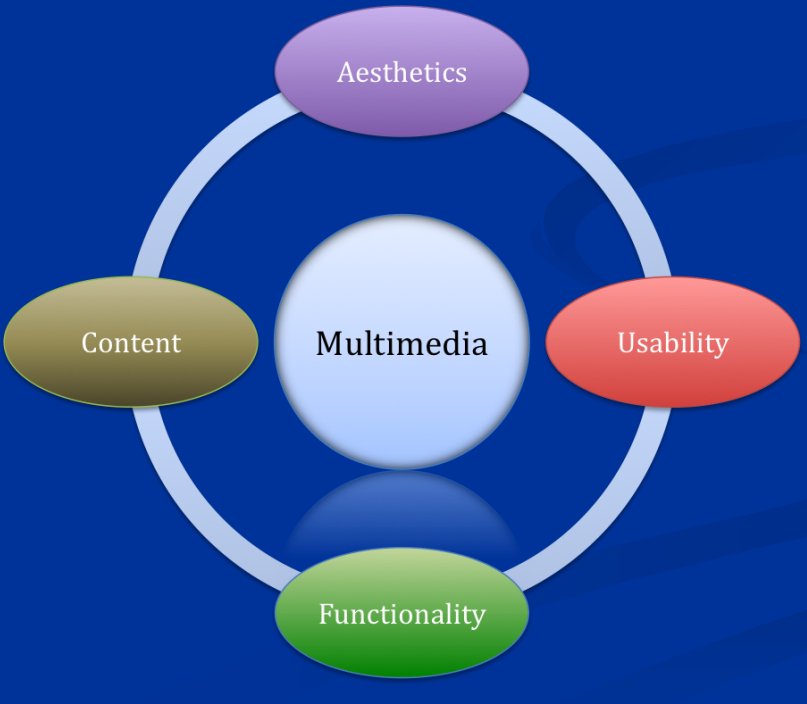

#### **To add SmartArt:**

- Click the **Insert** Tab
- Click the **SmartArt** Button
- **Example 2 Click the SmartArt** you choose
- Click the **SmartArt**
- **Drag it to the desired location in the slide**

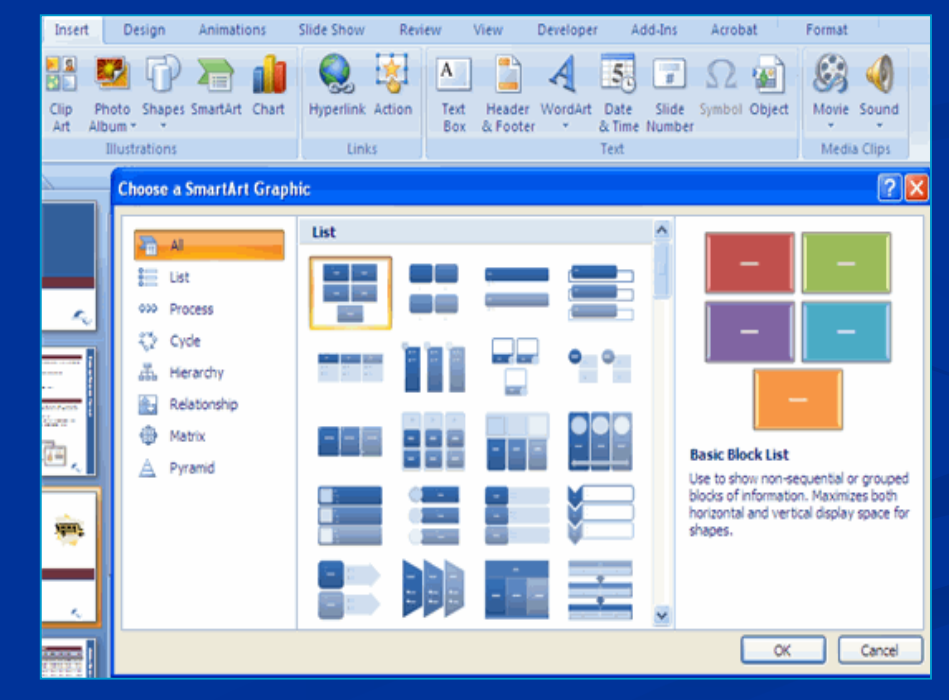

### To **format the SmartArt**:

- Click the **SmartArt**
- Click either the **Design** or the **Format** tab
- **Click the SmartArt** to add text and pictures.

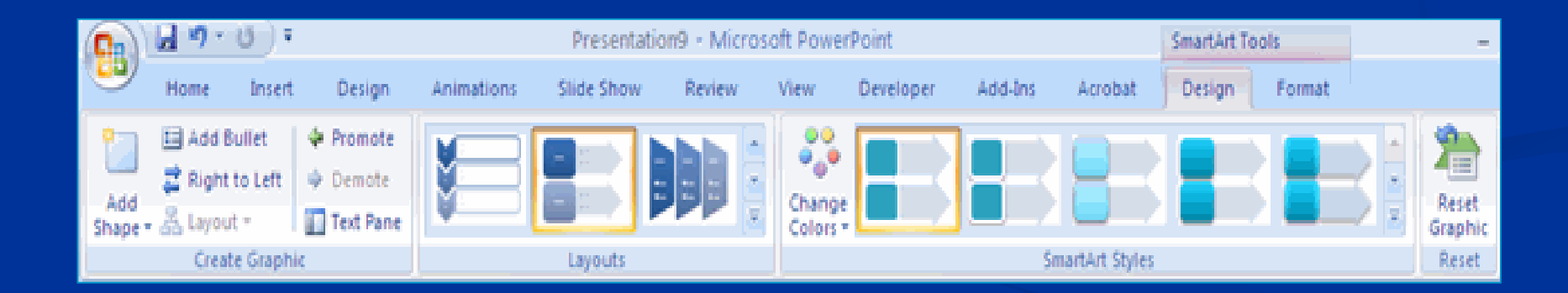

## **PHOTO ALBUM**

**The photo album feature is new in PowerPoint 2007** and allows us to easily create a photo album to share pictures.

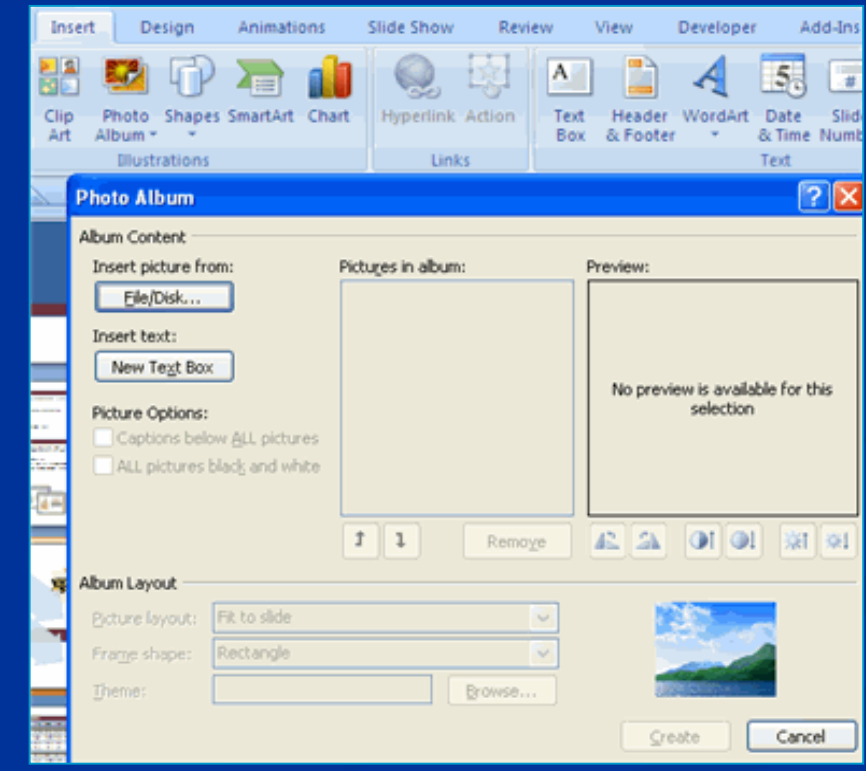

### **To create a photo album:**

- **Click the Photo Album button on the Insert tab**
- **Click New Photo Album**
- **Click File/Disk to add pictures to the photo album**
- Move the pictures up and down in the order of the album but clicking the up/down arrows

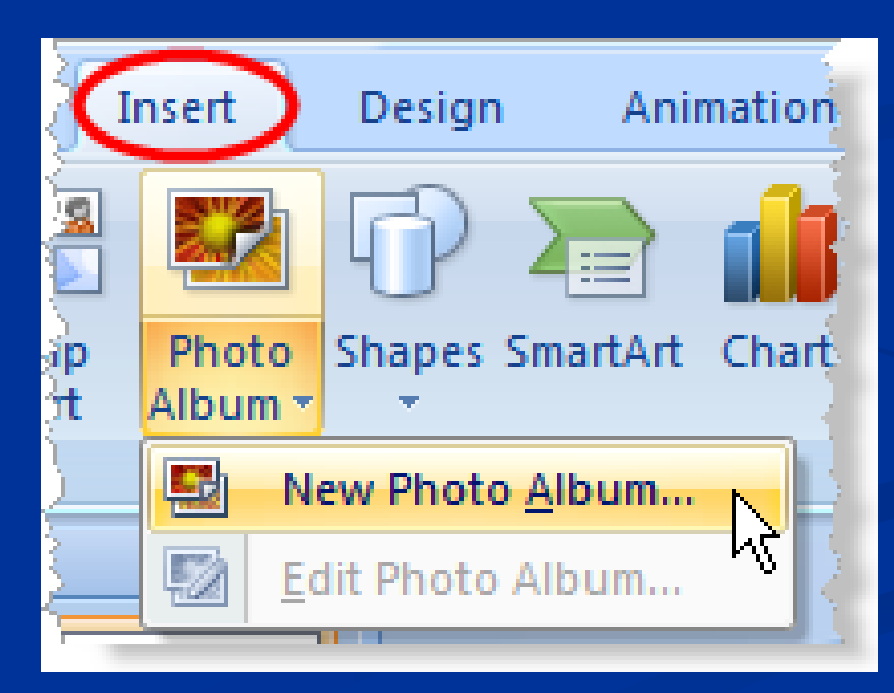

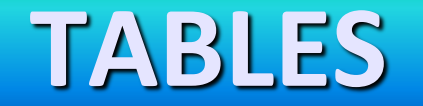

#### **To create a table:**

- **Place the cursor on the page where you want the new** table
- Click the **Insert** Tab of the Ribbon
- **Example 1 Click the Tables Button on the Tables Group.**

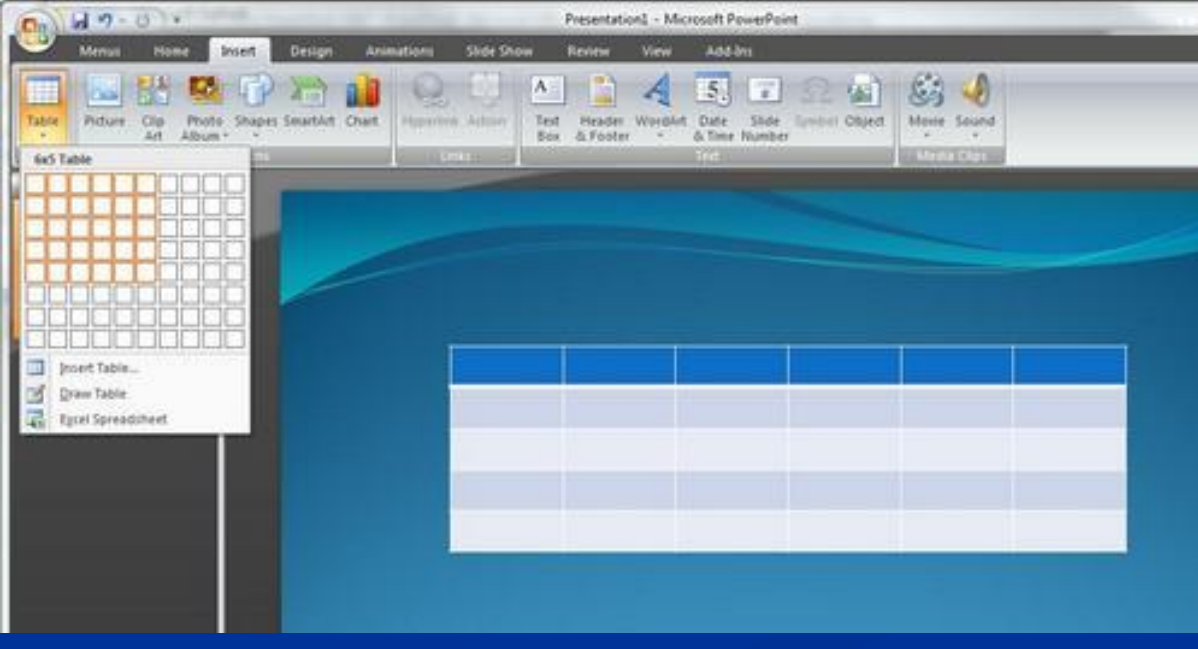

- You can **create a table** one of four ways:
	- **Highlight the number of row** and columns
	- Click **Insert Table** and enter the number of rows and columns
	- Click the **Draw Table**, create your table by clicking and entering the rows and columns
	- Click **Excel Spreadsheet** and enter data

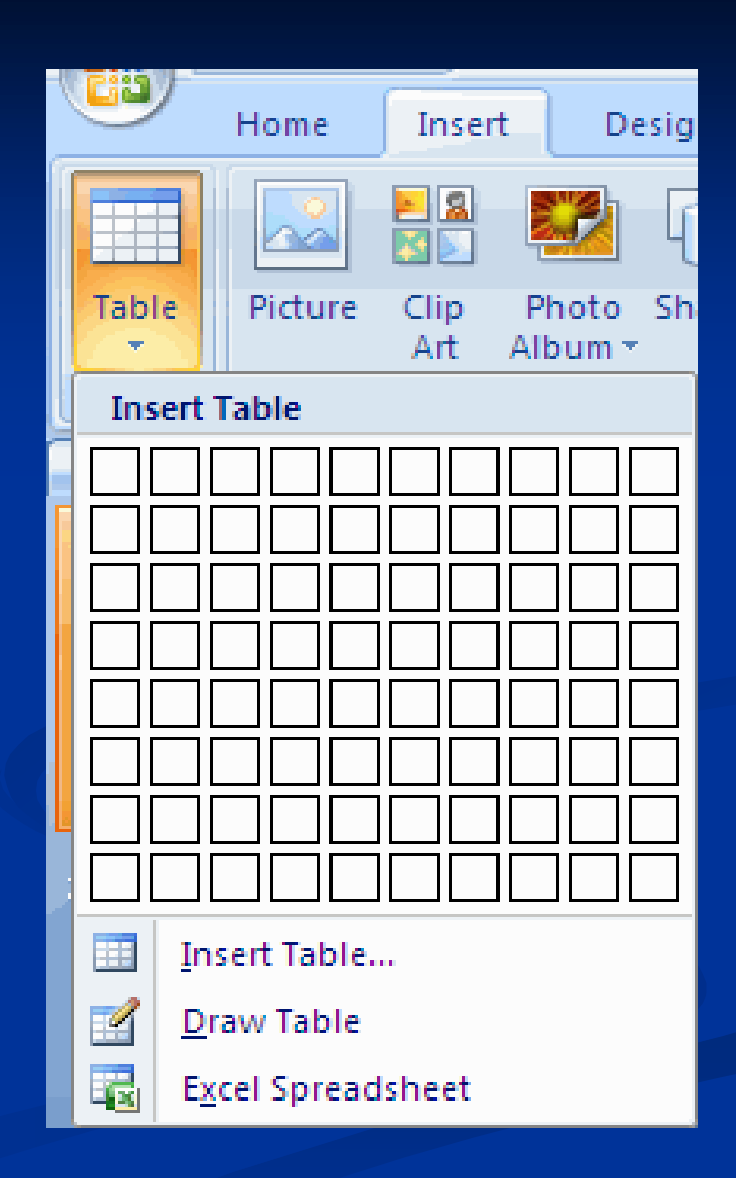

- **To enter data in a table:**
- $\blacksquare$  Place the cursor in the cell where you wish to enter the information. Begin typing.

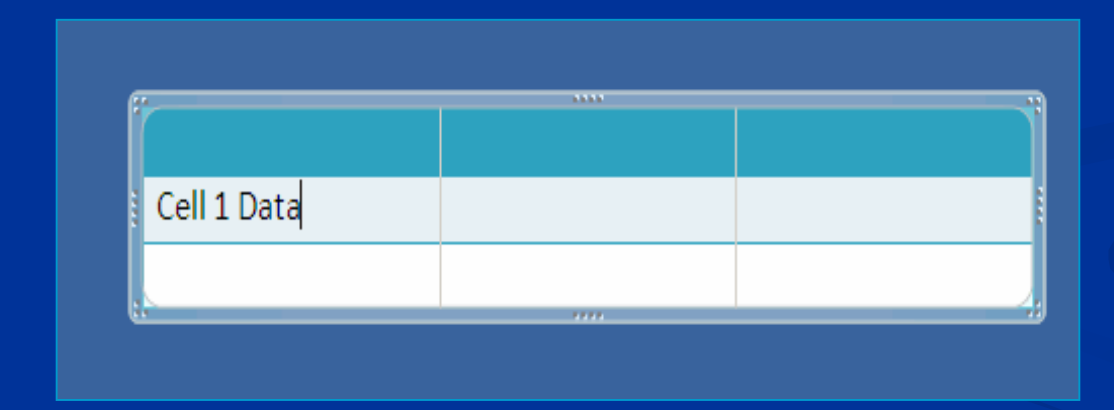

### **To modify the structure** of a table:

- Click the table and notice that you have two new tabs on the Ribbon: **Design and Layout**. These pertain to the table design and layout.
- On the Design Tab, you can choose:
- **Table Style Options**
- **Table Styles**
- **Draw Borders**

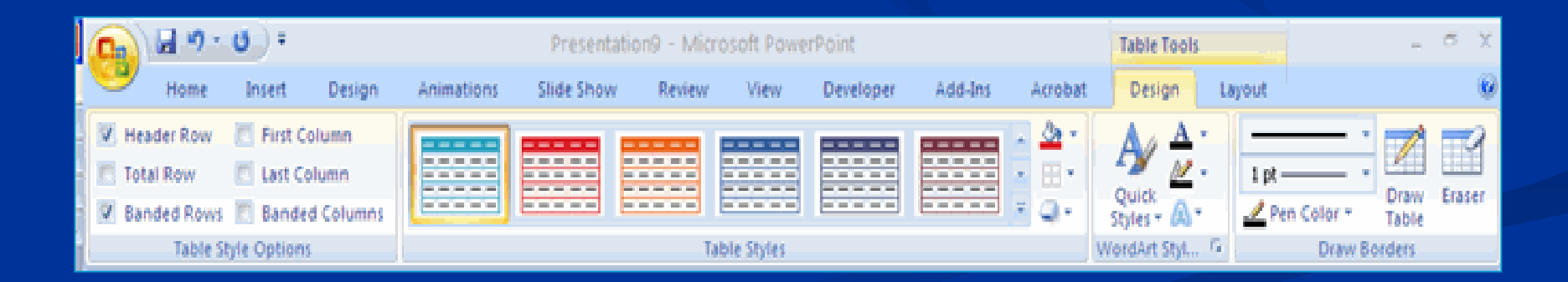

## **To format a table**, click the table and then click the **Layout** Tab on the Ribbon.

- **This Layout tab allows you to:** 
	- **View Gridlines** and **Properties** (from the Table Group)
	- **Insert Rows** and **Columns** (from the Rows & Columns Group)
	- **Delete** the Table, Rows, Columns (from the Rows & Columns Group)
	- **Merge** or **Split** Cells (from the Merge Group)
	- **Increase and decrease cell size (Cell Size Group)**
	- **Align text** within the cells and change text directions (Alignment Group)

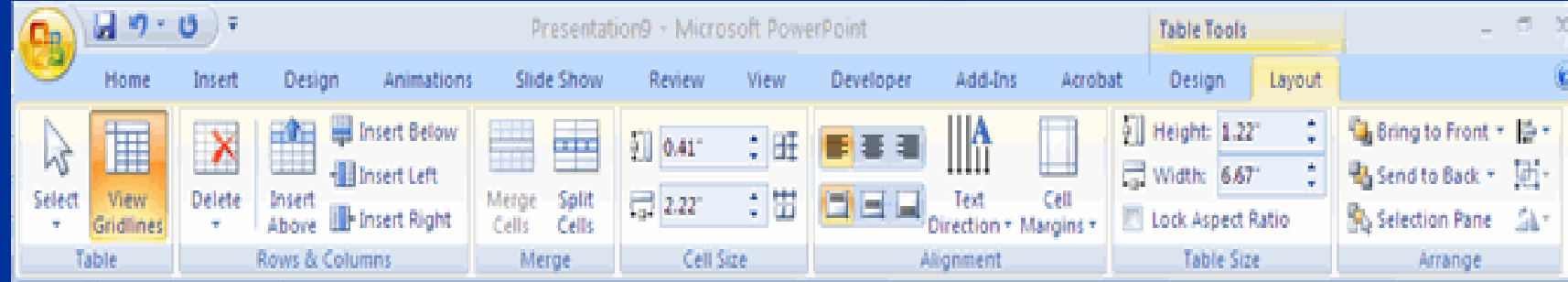

### **To insert a Table from Word or Excel**

- Open the Word document or Excel worksheet
- **Select the chart**
- **Example 2 Click Copy** on the Home tab
- Go to the **PowerPoint** document where you want the chart located
- Click **Paste** on the Home tab

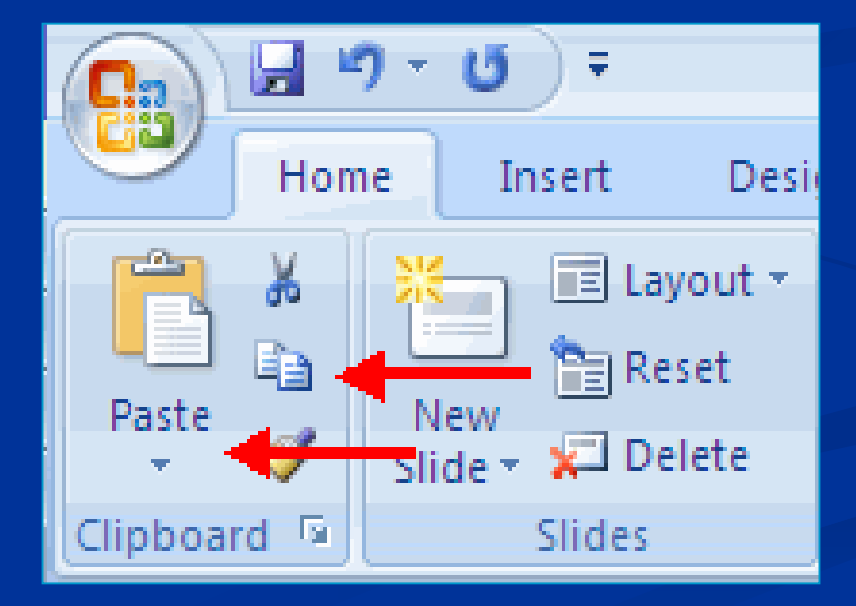

## **CHARTS**

- **n** Charts allow us to present information contained in the worksheet in a graphic format. PowerPoint offers many types of charts including: **Column**, **Line**, **Pie**, **Bar**, **Area**, **Scatter** and more.
- **E** To **view the charts available**:
	- **Click the Insert Tab on the Ribbon.**

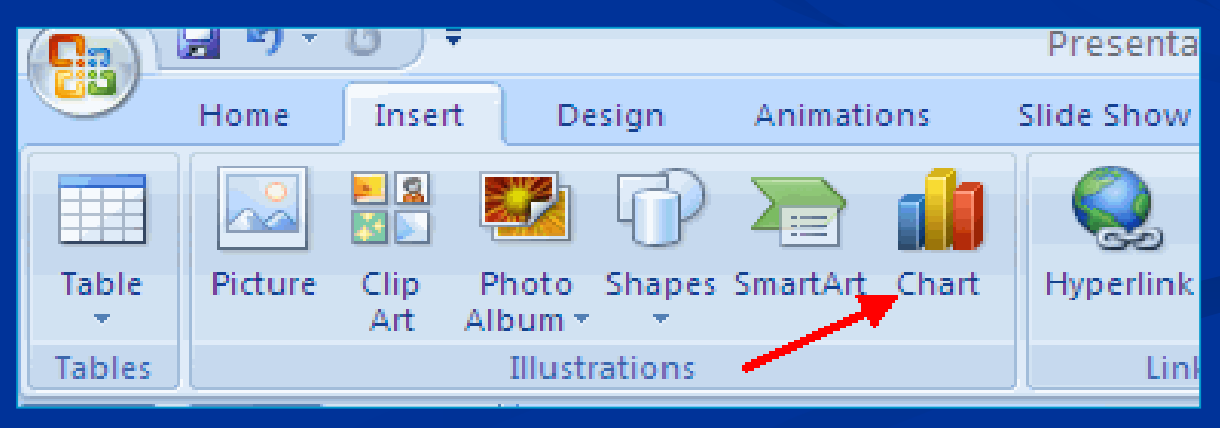

### **To create a chart:**

- Click the **Insert** tab on the ribbon
- **Example 1** Click the type of **Chart** you want to create

Insert the **Data** and **Labels**

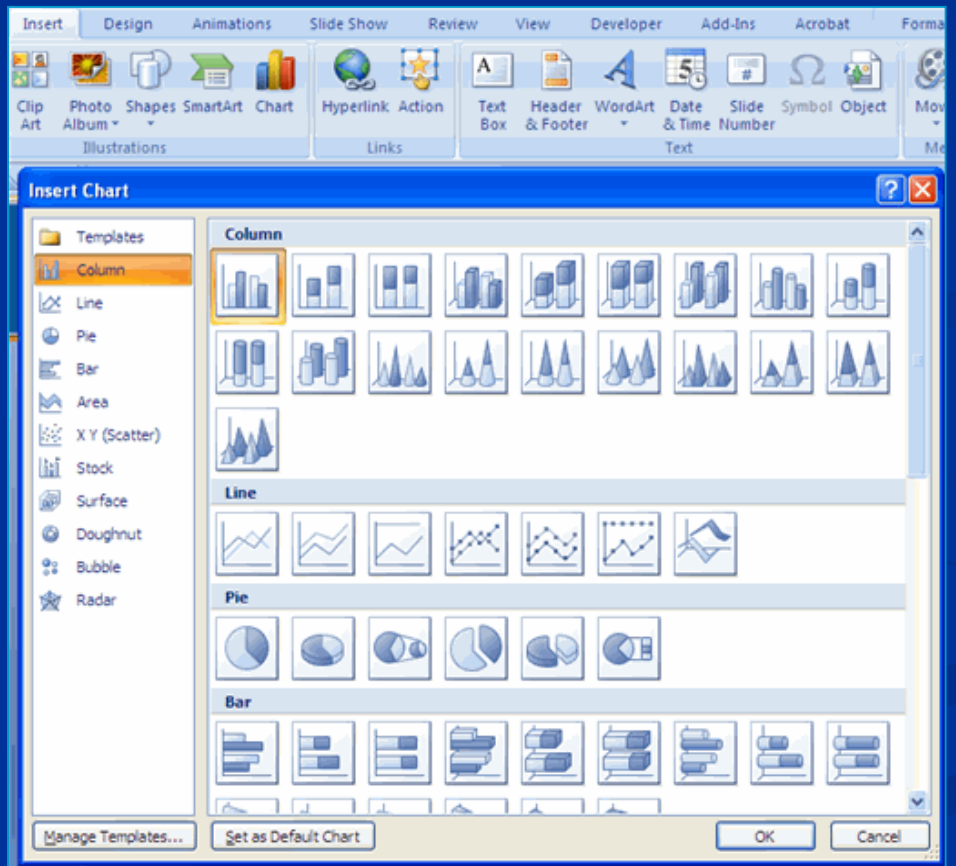

## **To edit chart data:**

- Click on the chart
- **EDITE:** Click **Edit Data** on the Design tab

Edit data in the spreadsheet

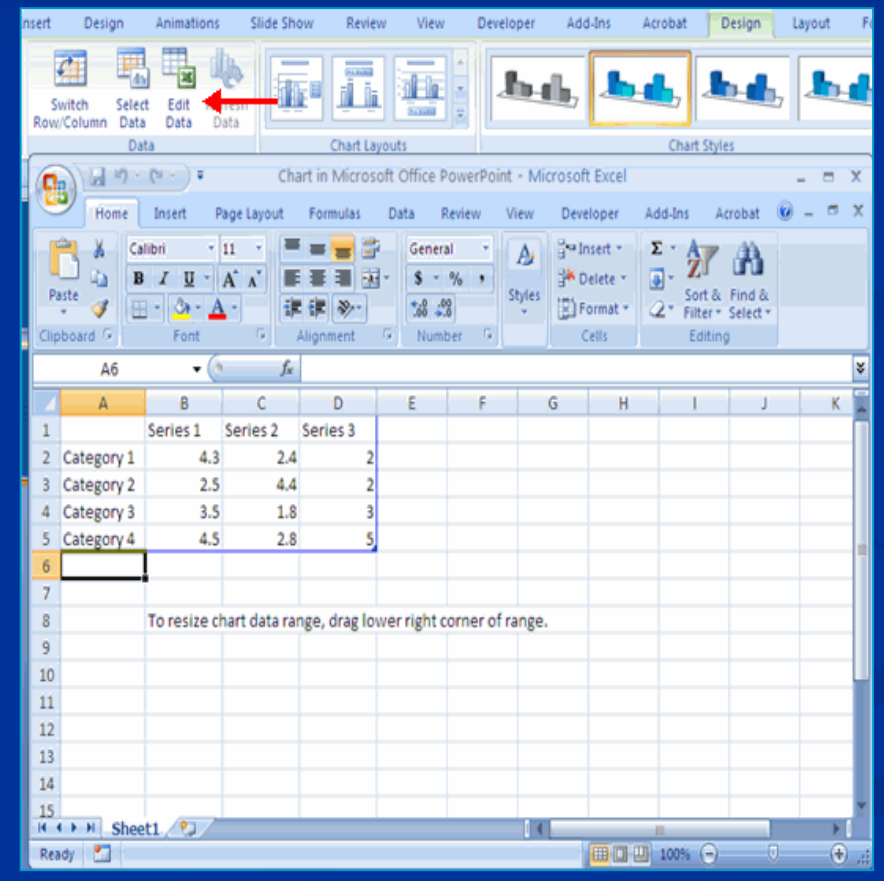

### To **move the chart**:

- **Example 2 Click the Chart** and Drag it another location on the same slide, or
- **Copy** it to another slide
- Choose the desired location and click **Paste**

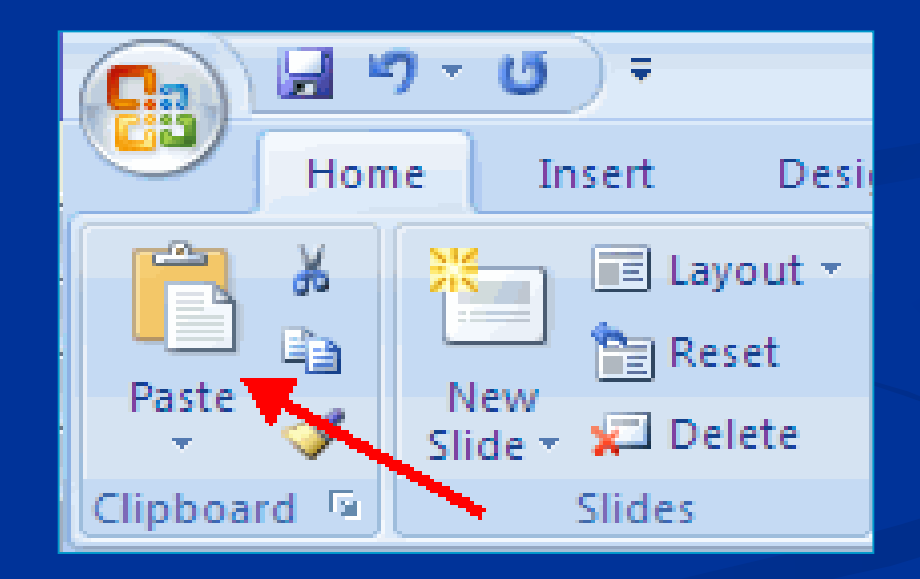

### **To modify the chart size:**

Click the **Chart**

#### **Example 2** Click on any of the corners and drop and drag to resize

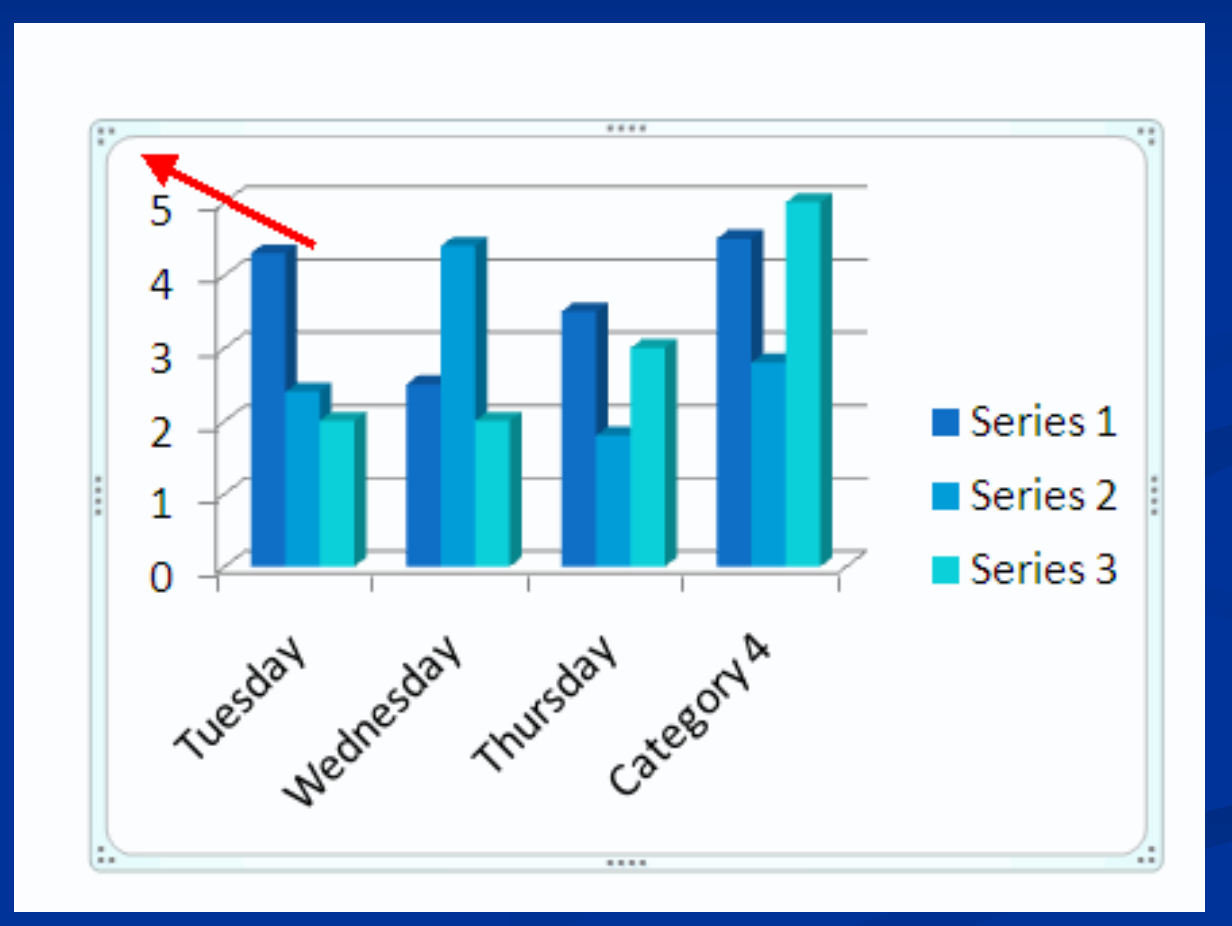

### **To modify the chart size:**

Click the **Chart**

#### **Example 2** Click on any of the corners and drop and drag to resize

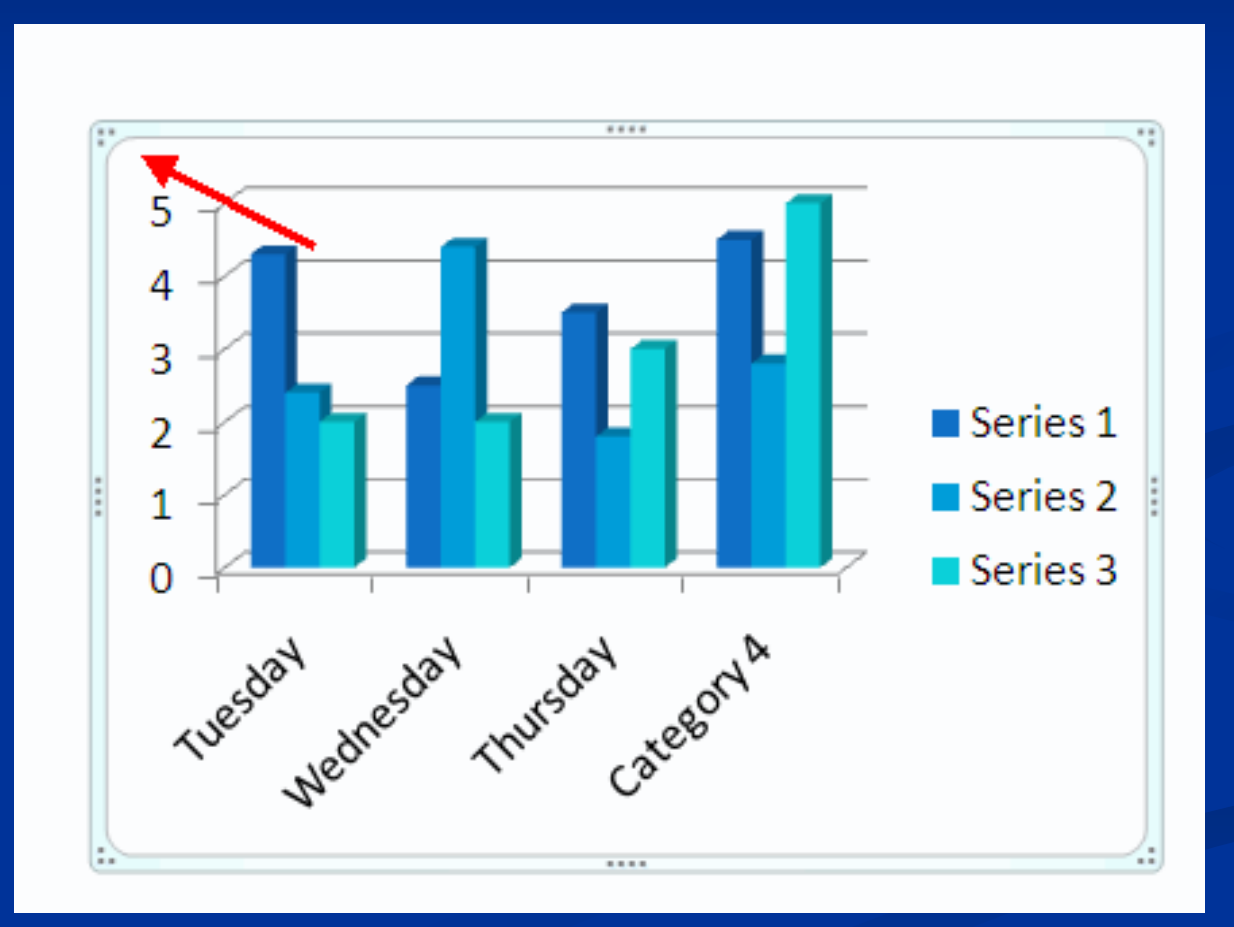

## **The modify the labels and titles:**

- Click the **chart**
- Click the **Layout** tab

**Choose the appropriate label to change** 

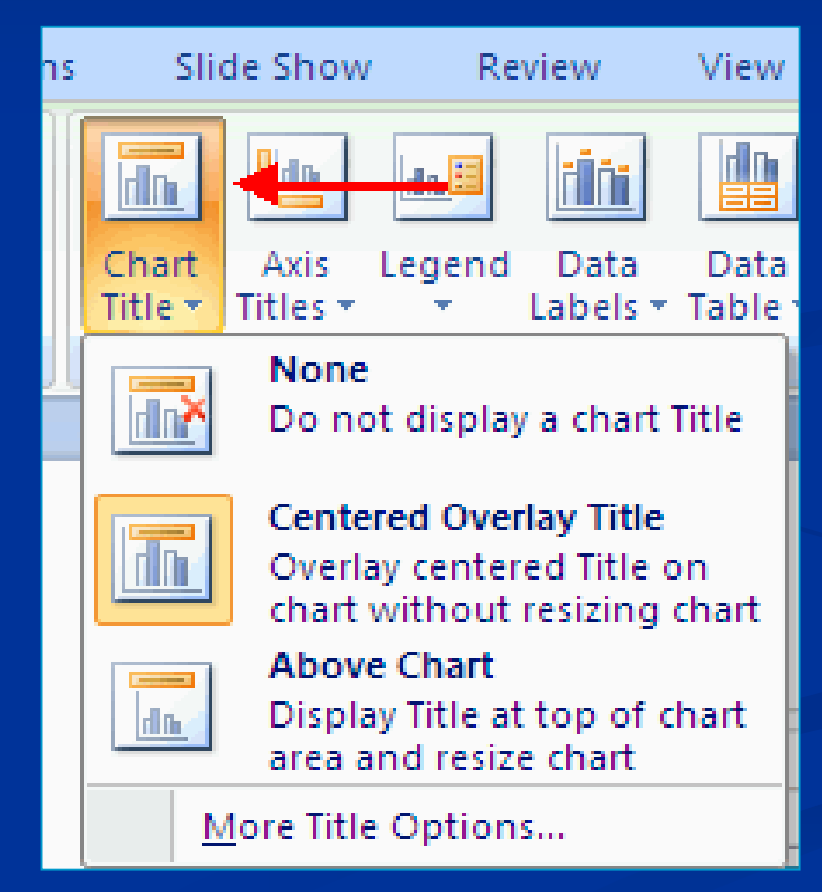

 The **Chart Tools** appear on the Ribbon when we click on the chart. The tools are located on three tabs: **Design**, **Layout**, and **Format**.

Within the **Design tab** we can control the chart type, layout, styles, and location.

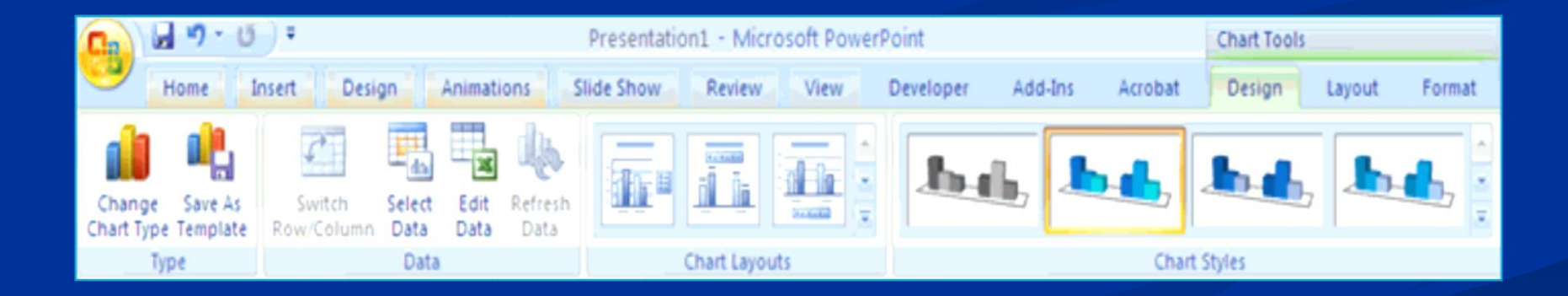

## Within the **Layout tab** we can control the insertion of pictures, textboxes, and shapes, labels, backgrounds, and data analysis.

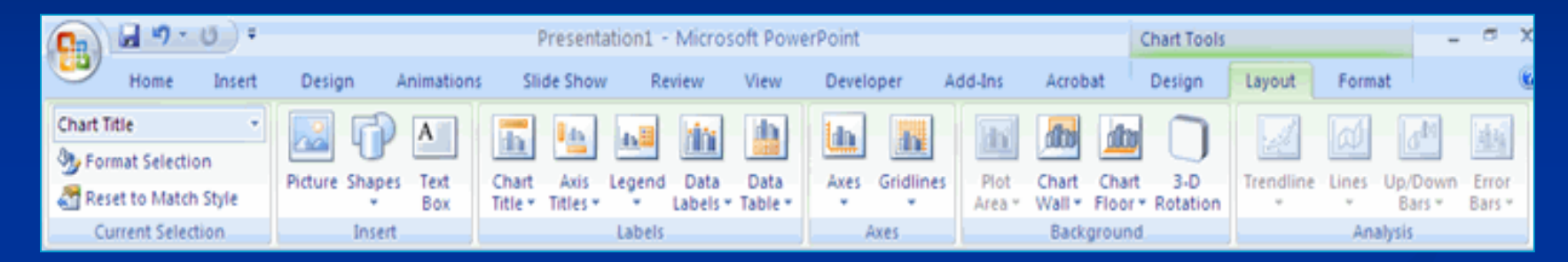

 Within the **Format tab** we can adjust the Fill Colors and Word Styles.

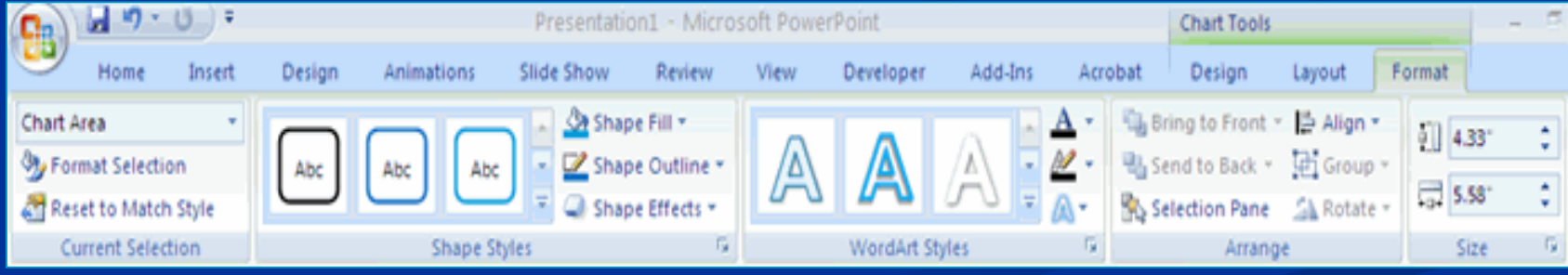

### **To paste a chart from Excel:**

- Open the Excel worksheet
- **Select the chart**
- **Example 2 Click Copy** on the Home tab
- Go to the **PowerPoint** document where you want the chart located
- Click **Paste** on the Home tab

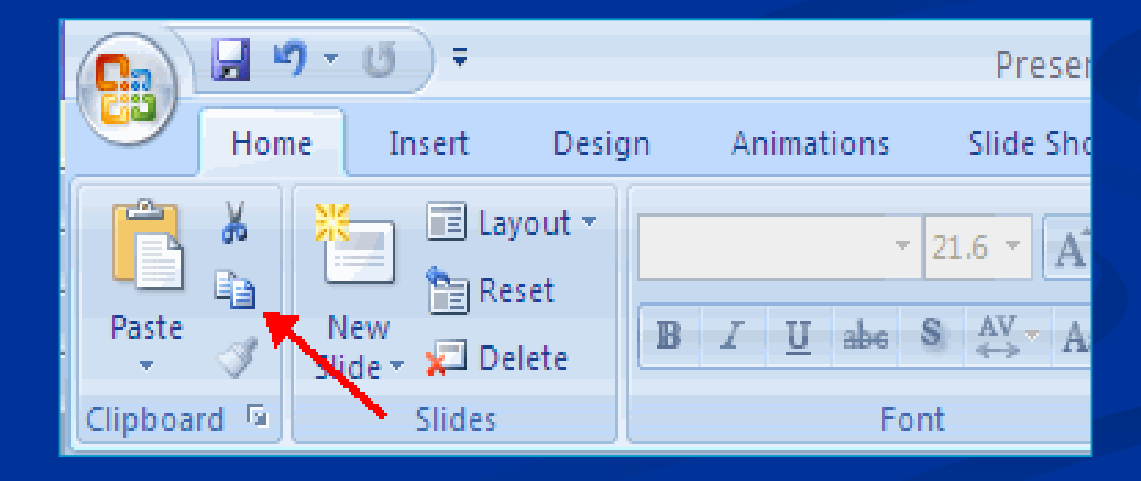

## **SLIDE TRANSITIONS**

**The Transitions are effects that are in place when we** switch from one slide to the next.

### **To add slide transitions:**

- Select the slide that you want to transition
- Click the **Animations** tab
- Choose the appropriate animation or click the **Transition** dialog box

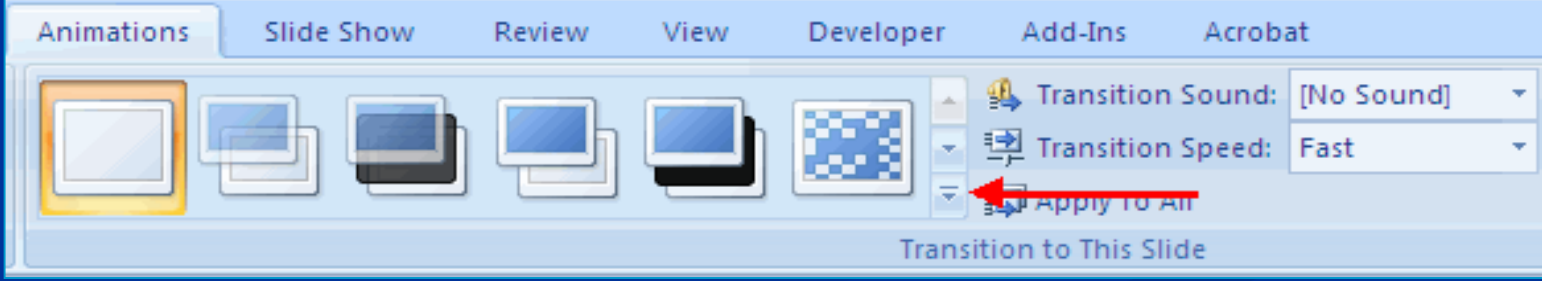

## $\blacksquare$  To adjust slide transitions:

- Add sound by clicking the arrow next to **Transition Sound**
- **Modify the transition speed by clicking the arrow next to Transition Speed**

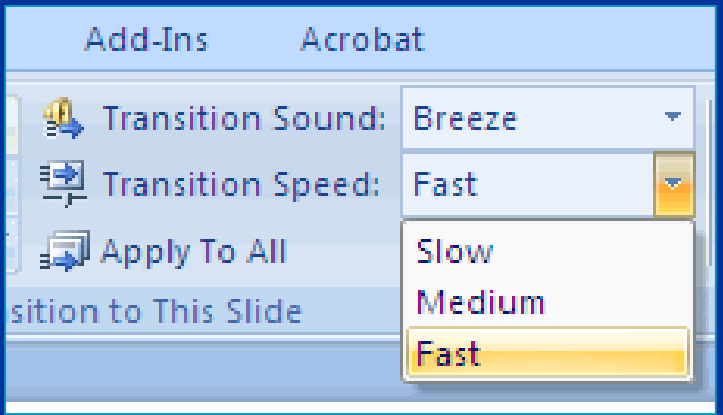

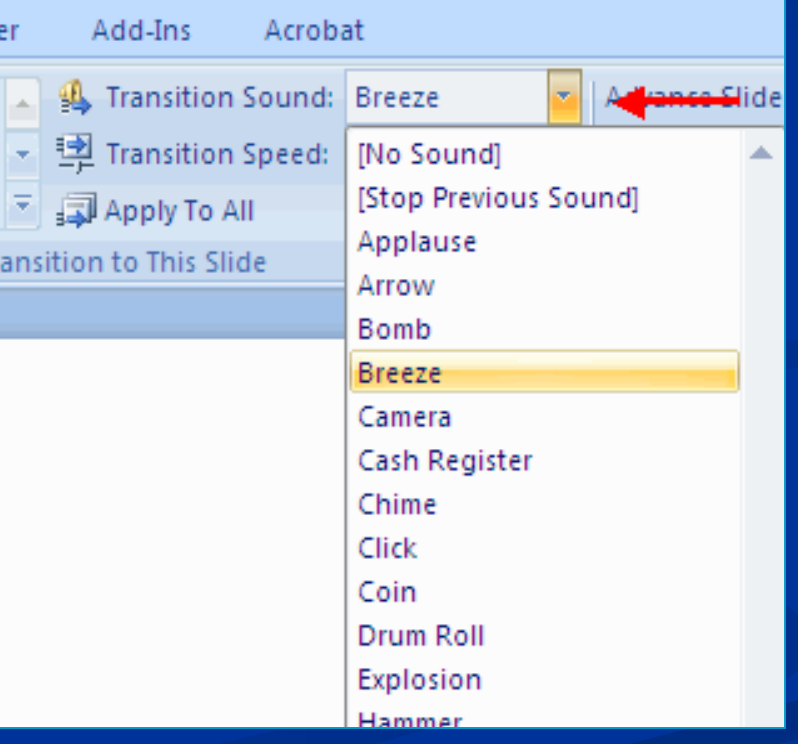

## To **apply the transition** to **all slides**:

#### Click the **Apply to All** button on the **Animations** tab

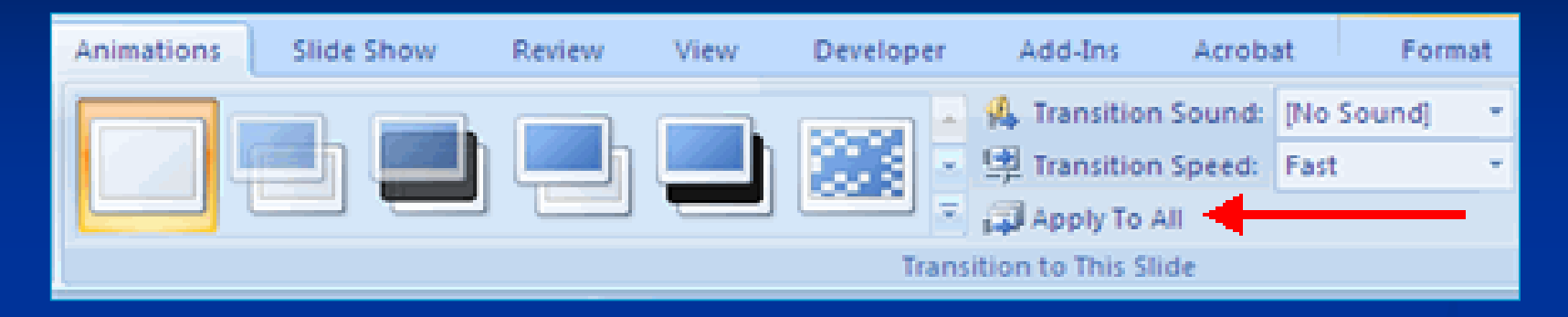

### To select how to **advance a slide**:

- Choose to **Advance on Mouse Click**, or
- **Automatically after a set number of seconds**

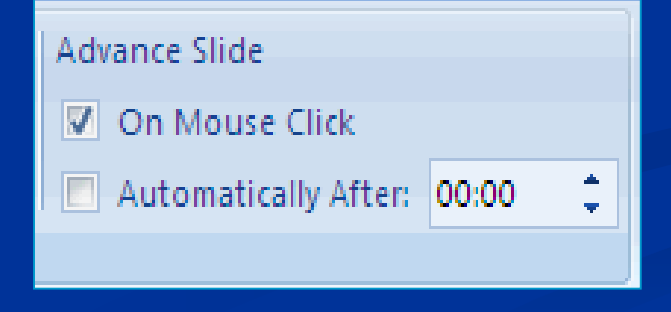

## **SLIDE ANIMATIONS**

**Slide animation effects are predefined special effects** that we can add to objects on a slide.

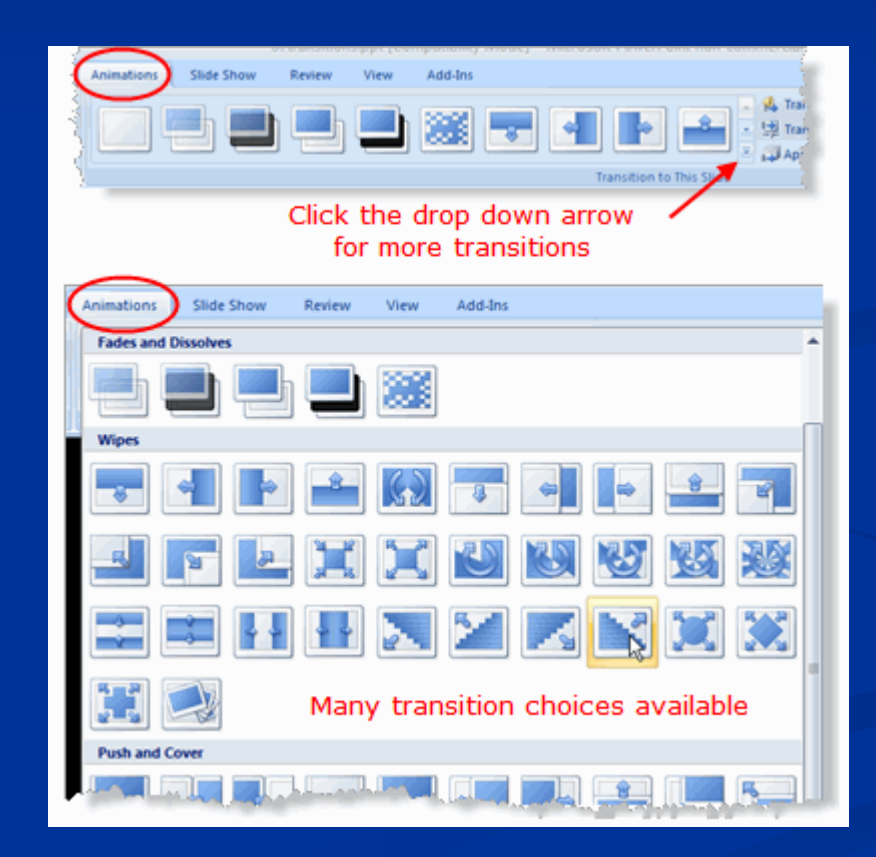

## **To apply an animation effect:**

- Select the object
- **Example 2 Click the Animations** tab on the Ribbon
- Click **Custom Animation**
- Click **Add Effect**
- Choose the appropriate effect

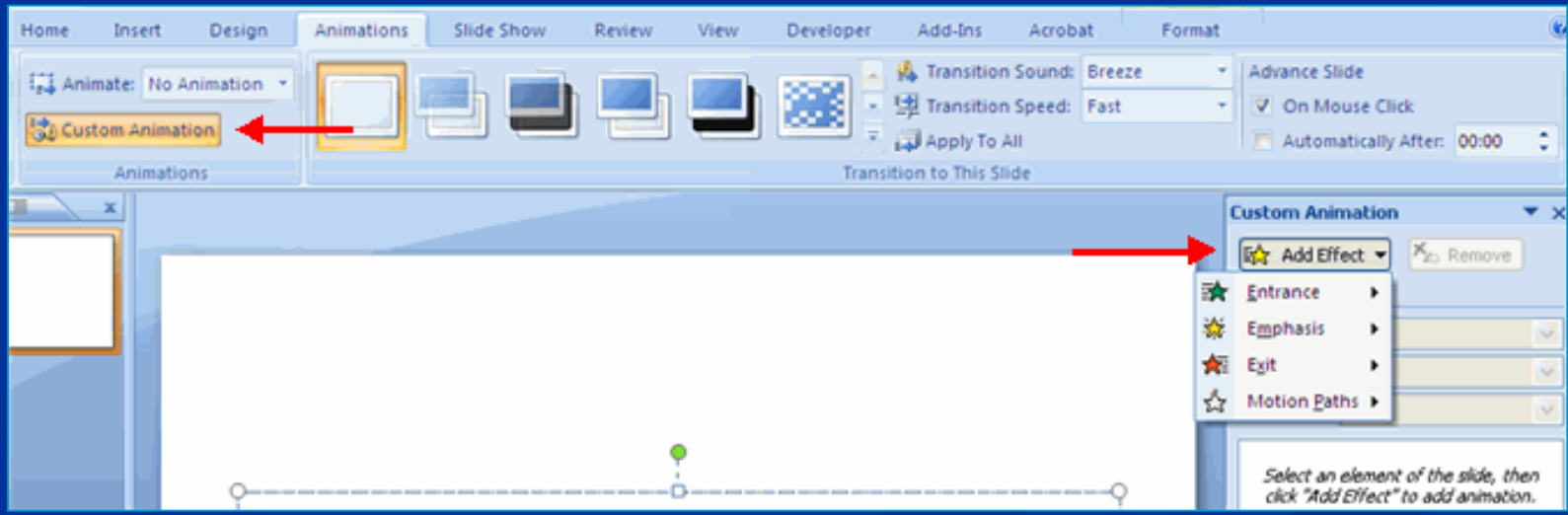

## To **preview the animation** on a slide:

#### Click the **Preview** button on the **Animations** tab

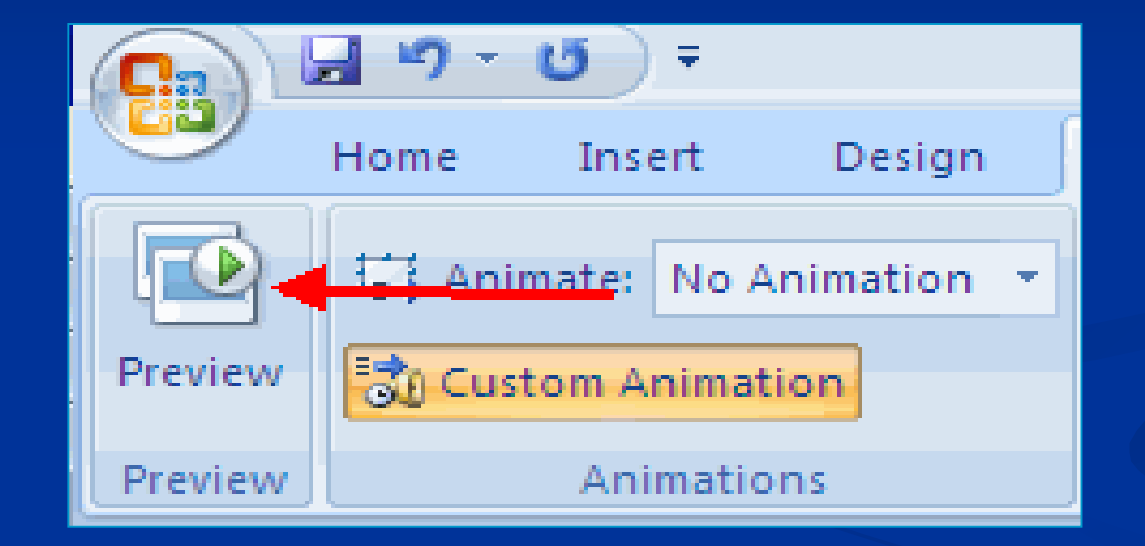

## **SLIDE SHOW OPTIONS**

 The **Slide Show** tab of the ribbon contains many options for the slide show. These options include:

- **Preview the slide show from the beginning**
- **Preview the slide show from the current slide**
- Set up Slide Show

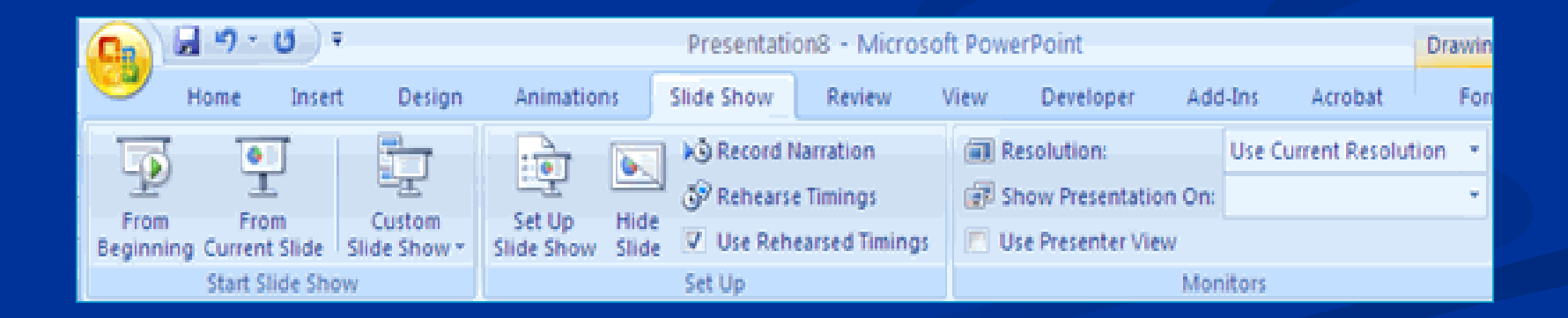

## **E** Set Up Slide Show

This option allows us to set preferences for how the slide show will be presented. The options include:

- **Nhether the show will run automatically or will be presented** by a speaker Developer Animations Slide Show Review View Add-Ins
- **The looping options**
- **Narration options**
- **Monitor resolutions**

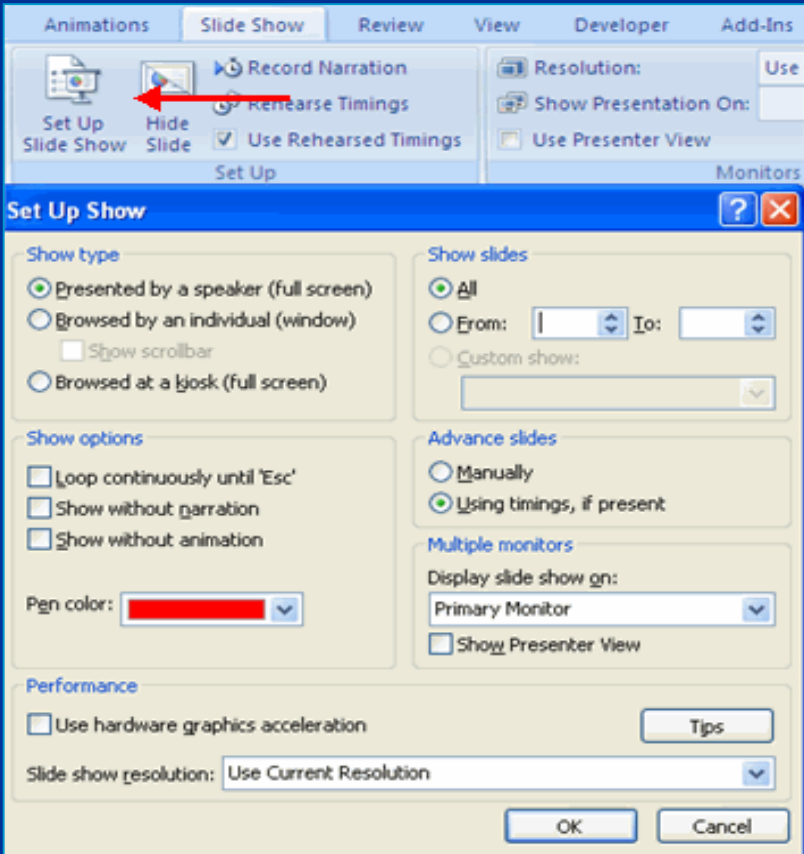

## **NARRATION**

#### **Record Narration**

When we want to record narration for the slides:

- Click the **Record Narration** button
- Click **Set Microphone Level** to check the levels of audio input
- **Example 2 Click OK** to record the narration

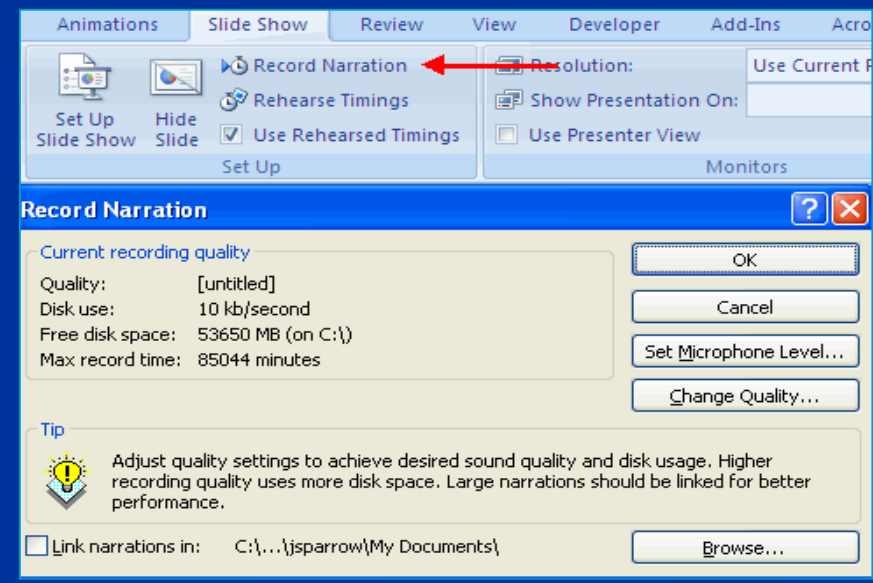

## **Rehearse Timings**

- We use Rehearsed Timings to rehearse the timings of slide with audio.
	- **Example 21 Click the Rehearse Timings** button
	- **Practice speaking and advance the slides as you would in the** presentation
	- When you have completed this click through the end of the slide
	- Choose whether or not to keep this timing or to retry

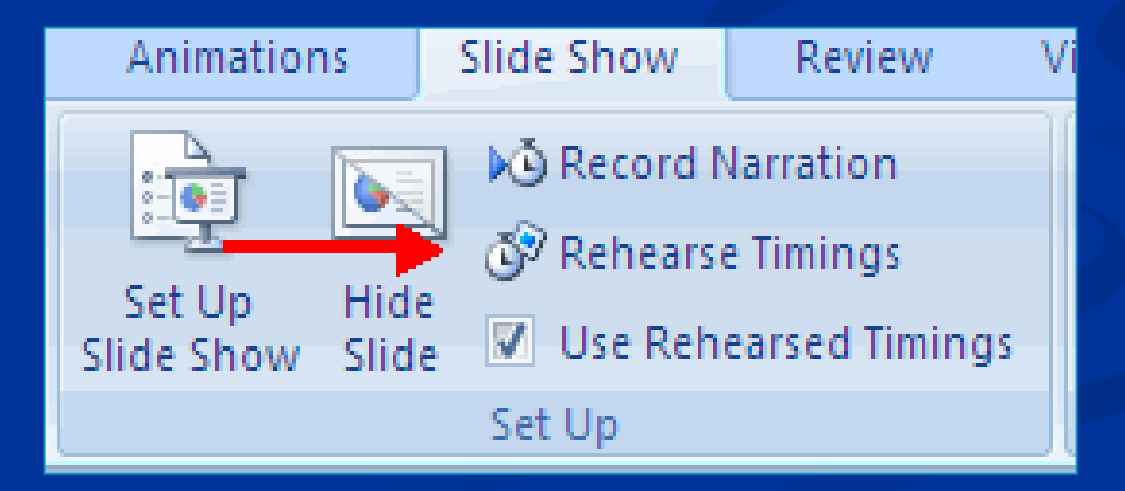

## **Create Speaker Notes**

#### Speaker Notes can be added to allow us to create notes for each slide. Insert Design Animations Slide Show Review View. Developer Add-Ins Acrol

### **To add speaker notes:**

- Select the slide
- Click **View**
- Click **Note Pages**
- Click the **Click to add Notes** section of the screen
- Type in the **Notes** for that slide

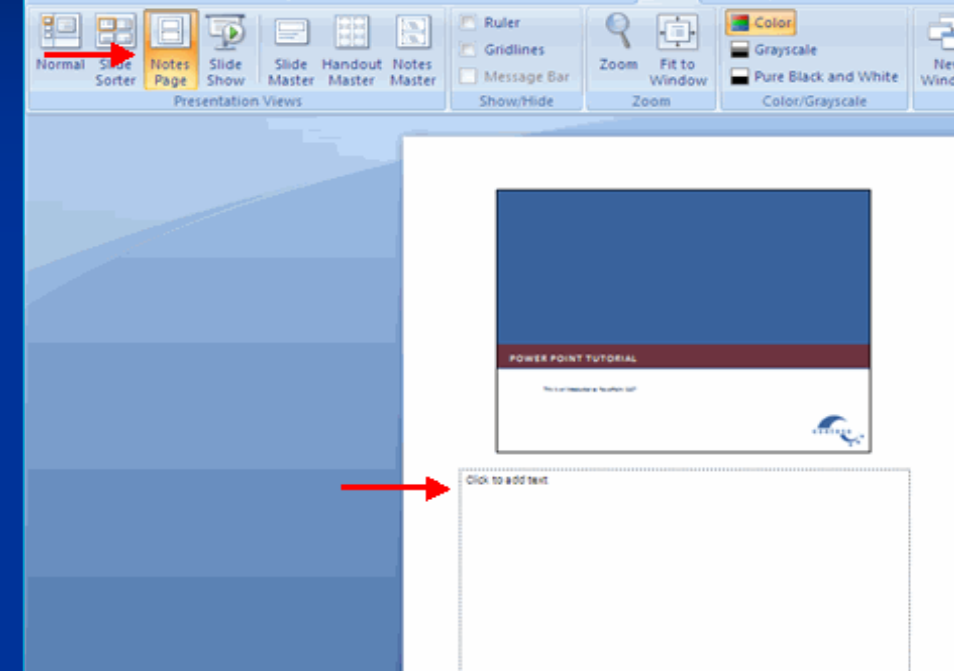

## **PRINTING OPTIONS**

**There are many options for printing a** presentation. They are:

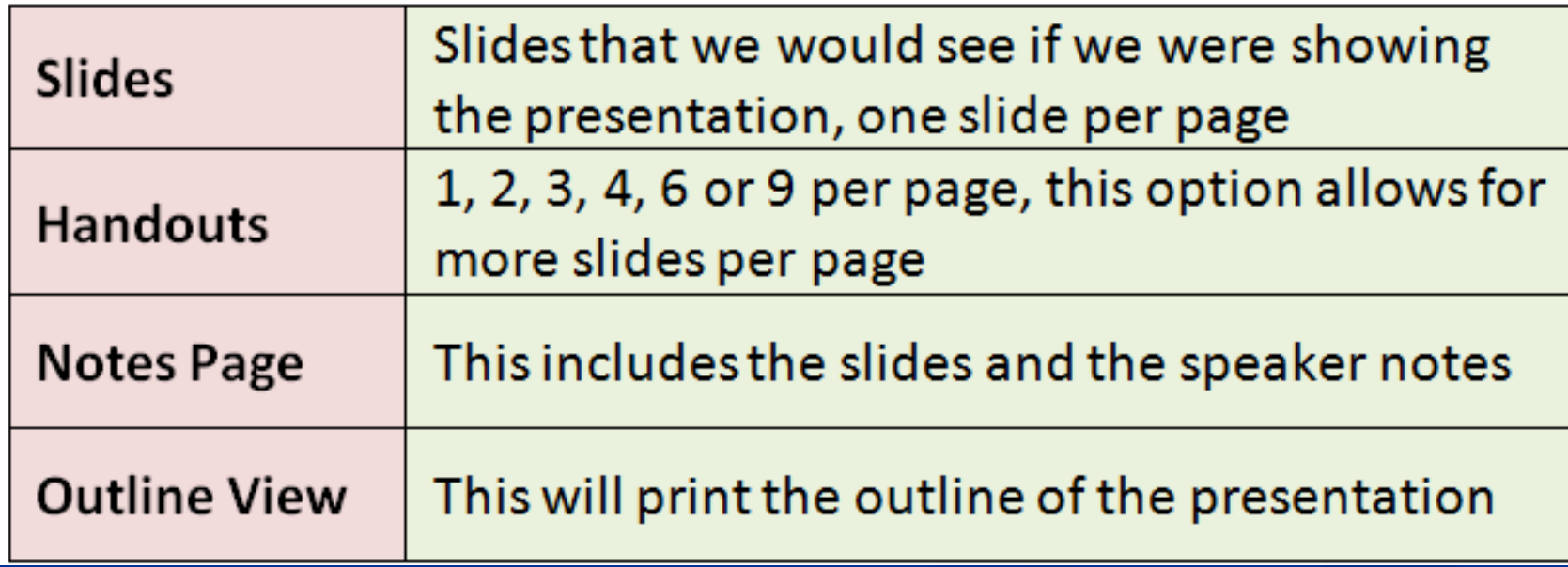

#### **THE TO access the print options:**

- Click the **Microsoft Office Button**
- Click **Print**
- In the Print Dialog Box, click the arrow next to Print what

**Example 2 Choose the format and click OK to print** 

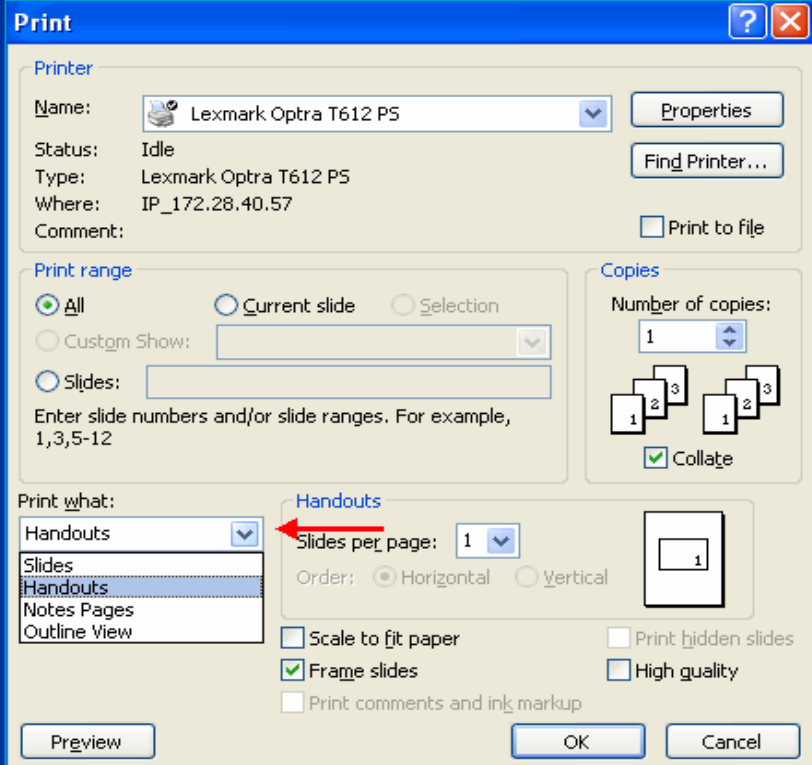

### **To print preview:**

- Click the **Microsoft Office Button**
- **Place the cursor over Print**
- Click **Print Preview**
- **EXTERGHEET Click the arrow next to Print What** to change print options

■ To print from Print Preview, click Print

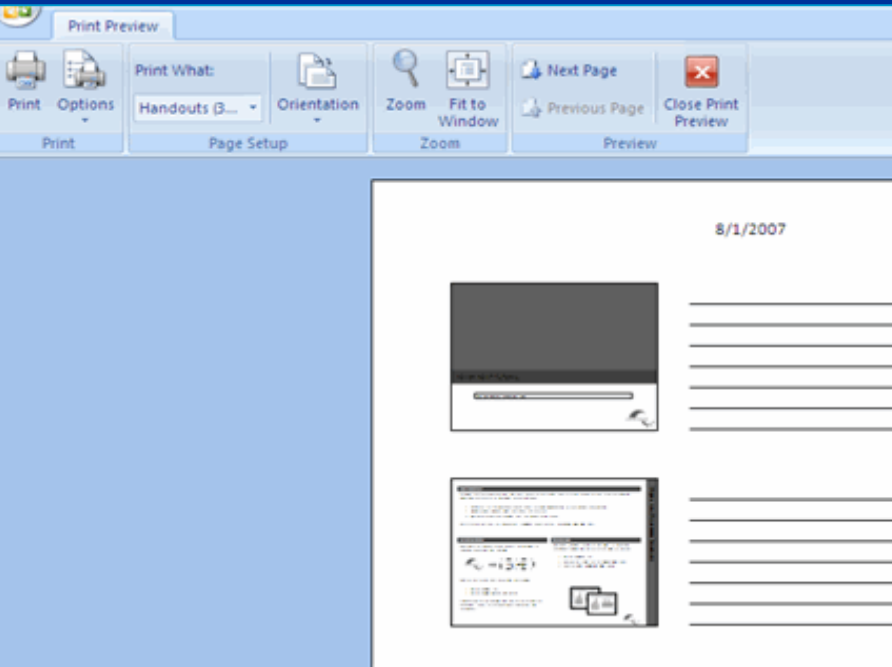

## **EXPORT A PRESENTATION**

- **There are times when we want to package** presentation with all of the additional files attached as well.
- **To package a presentation for CD:**  Click the **Microsoft Office Button** Click **Publish** Click **Package for CD** Type a name for the CD
	- Click **Copy to CD** or **Copy to Folder**

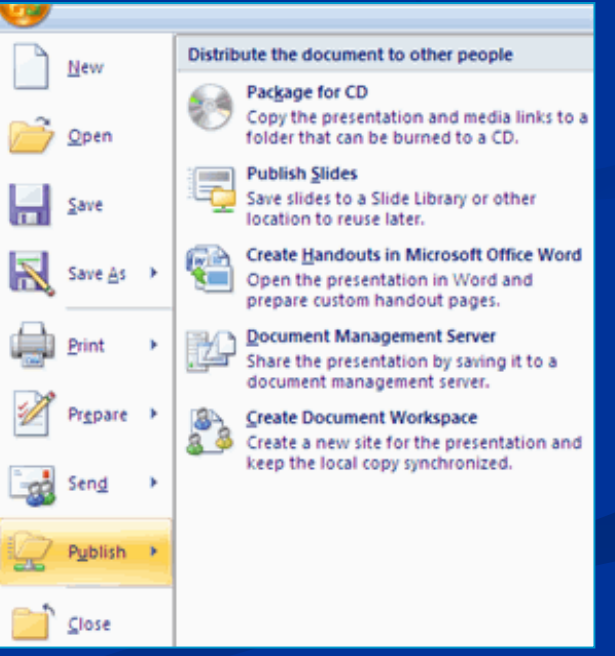

## **SPELL CHECK**

- To **check the spelling** throughout a presentation:
	- Click the **Spelling** button in the **Proofing** group on the **Review** tab

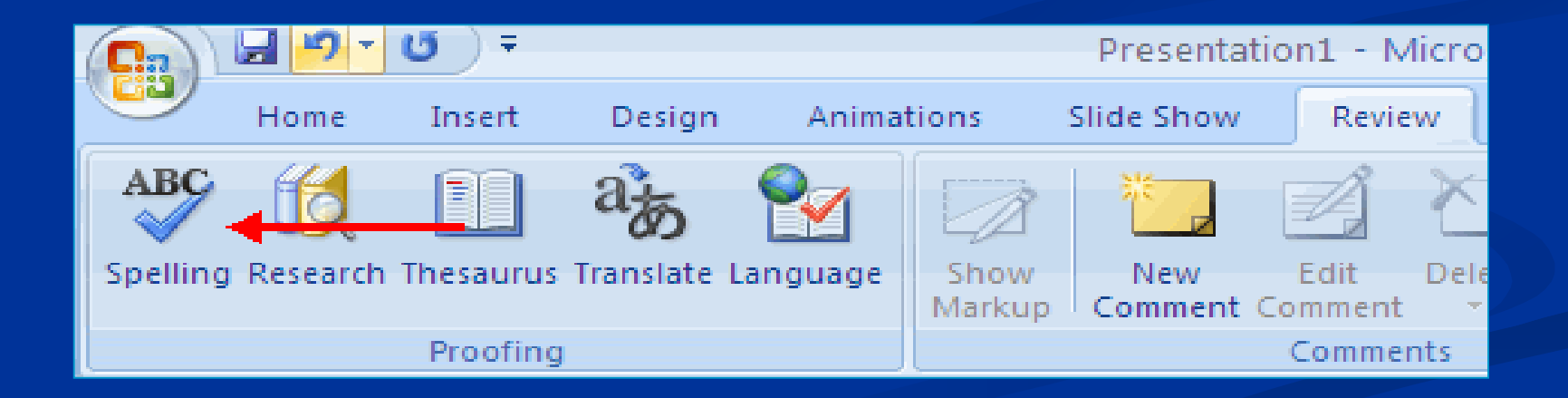